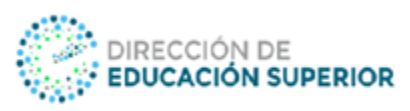

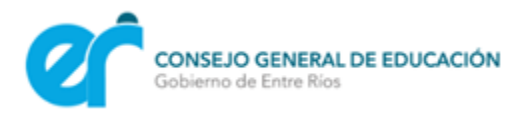

# **Tutoriales para armar una clase en el Cumpus (nodo tecnológico) del Instituto**

**Educativa** es una plataforma virtual de aprendizaje que ofrece diferentes formas de interacción e intercambio entre alumnos y docentes, al tiempo que brindan un contexto propicio para llevar adelante tareas que acompañen y complementen los procesos de enseñanza y aprendizaje.

Comúnmente denominamos campus virtual al nodo tecnológico que hay en los Institutos de Formación Superior, ya que dicho ambiente virtual permite crear aulas que se pueden personalizar, completando algunos atributos estéticos, otros de función y de estructura, de acuerdo a las actividades que planifiquen realizar los docentes dentro de ellas.

A continuación, compartiremos con Uds. una guía con los principales pasos para comenzar administrar el Nodo Tecnológico de sus Institutos.

Fuente: <https://tic.infd.edu.ar/tutoriales/>

# **Primeros pasos…**

# **1 - ¿Cómo administrar el campus virtual?**

Ingresa al video tutorial para conocer cómo personalizar un aula, haciendo click sobre la imagen o a través del hipervínculo: [https://www.youtube.com/watch?v=ylEX9fLwWRk](https://www.youtube.com/watch?v=ylEX9fLwWRk%20)

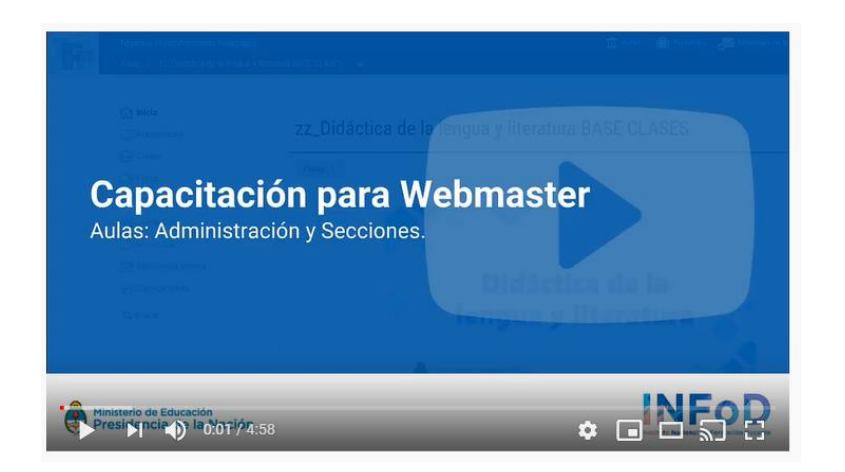

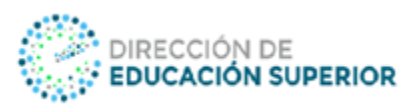

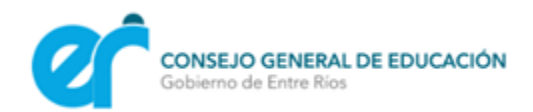

## **2 - Administración del aula: atributos generales**

Para crear un aula se deben tener en cuenta varios ítems. En este punto les recomendamos que el nombre del aula contenga: el Profesorado, el Espacio Curricular y el año que corresponde: Ej: Prof. de Primaria – Corporeidad, Juego y Lenguaje – 1er año A. Esto le permitirá al Docente y al Estudiante tener organizado los espacios según la nomenclatura que corresponda.

Hace click sobre la imagen o a través del hipervínculo para conocer el tutorial: <https://tic.infd.edu.ar/administracion-del-aula-atributos-generales/>

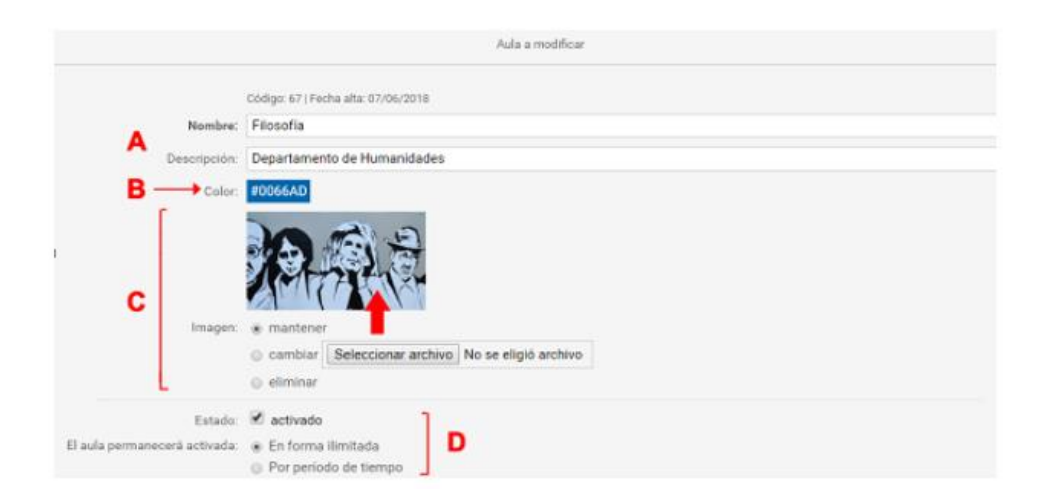

# **3- Administración del aula: Secciones**

En este espacio se definen los parámetros de las secciones del aula. Es muy importante tenerlo presente, aquí se activan las secciones del aula (mensajería, foros, chat, wiqui, contactos, etc)

Hace click sobre la imagen o ingresa a través del hipervínculo para conocer el tutorial: <https://tic.infd.edu.ar/administracion-del-aula-secciones/>

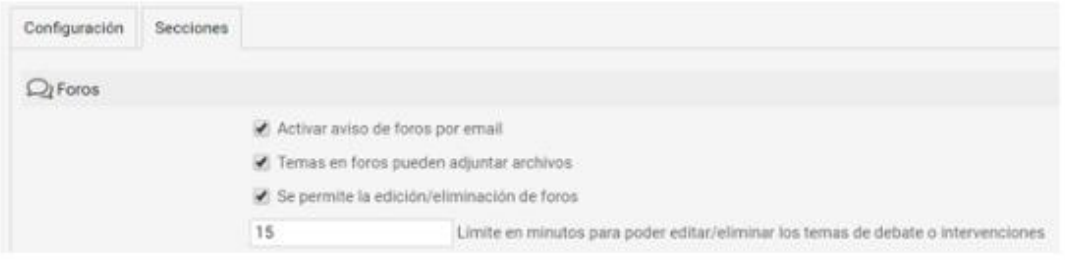

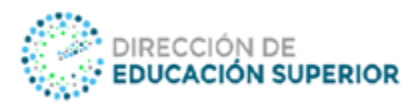

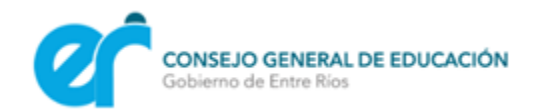

#### **4 - Roles y Permisos**

Dentro de un aula, cada usuario debe tener un perfil. Cada perfil hereda permisos preestablecidos que pueden ser modificados de acuerdo a las tareas que se planifiquen en esa aula.

Hace click sobre la imagen o ingresa a través del hipervínculo para conocer el tutorial: <https://tic.infd.edu.ar/roles-y-permisos/>

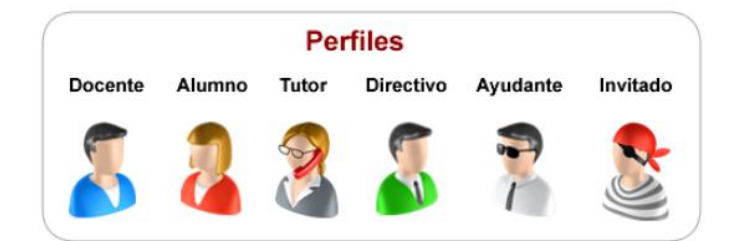

# **5- Cómo crear una clase**

En la administración del aula, en la pestaña **Clases**, se deben realizar dos pasos diferentes. Por un lado, crear el título que nuclea todos los contenidos en la pestaña **Administración** y por el otro agregar los contenidos.

**Es muy importante al momento de comenzar a crear Clases dentro de un aula que el docente sepa que las clases pueden ser Unidades, Módulos, Ejes, Temas, etc. Y que también se puede jerarquizar.** 

#### Vista del administrador/docente:

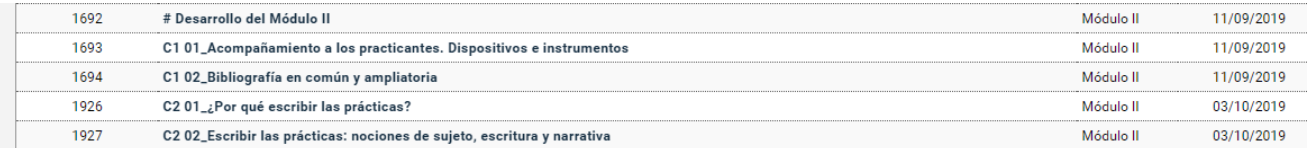

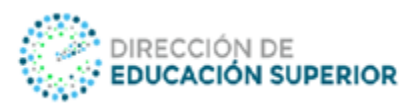

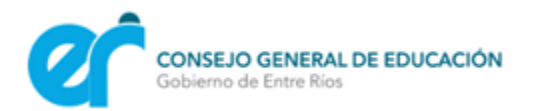

#### Vista del estudiante:

© Módulo II - La práctica docente y su dimensión metodológica

- O # Desarrollo del Módulo II
- O C1 01\_Acompañamiento a los practicantes. Dispositivos e instrumentos
- O C1 02\_Bibliografía en común y ampliatoria
- O C1 03\_Actividad
- O C2 01\_¿Por qué escribir las prácticas?
- O C2 02\_Escribir las prácticas: nociones de sujeto, escritura y narrativa
- O C203\_Las narrativas en los espacios de práctica

Hace click sobre la imagen o en el hipervínculo para conocer el tutorial: <https://tic.infd.edu.ar/como-crear-las-clases/>

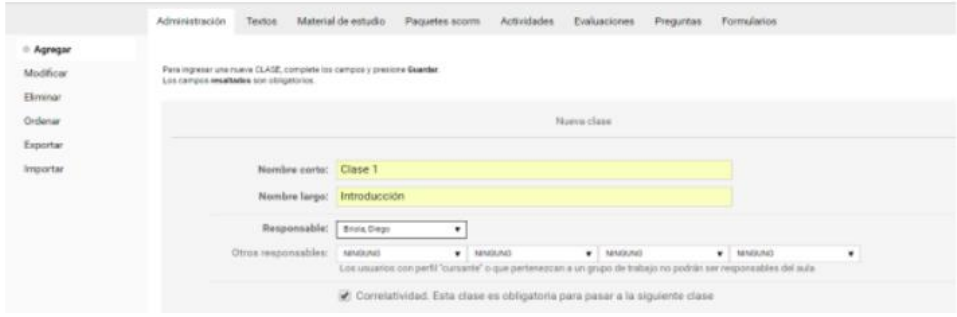

#### **6- Edición básica de una clase**

Escribir, editar y diseñar una clase virtual, no es algo complicado, pero tampoco es una tarea fácil. Por lo tanto, compartimos algunas pautas generales para tener en cuenta, y que serán útiles a la hora de editar.

Hace click sobre la imagen o en el hipervínculo para conocer el tutorial: <https://tic.infd.edu.ar/edicion-basica-de-una-clase/>

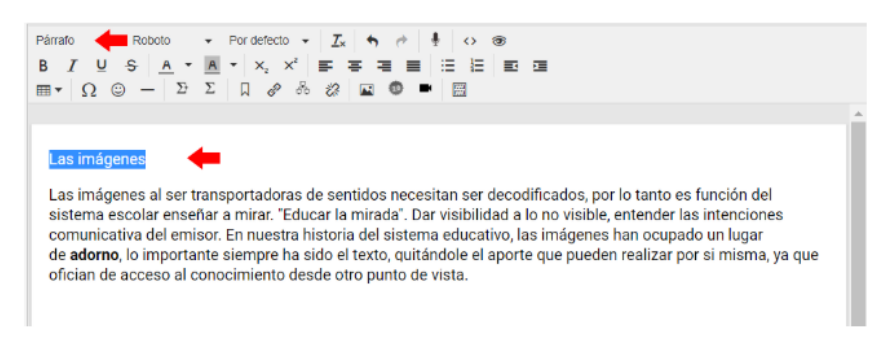

Página

4

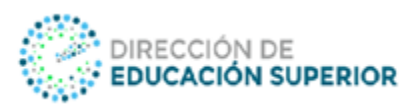

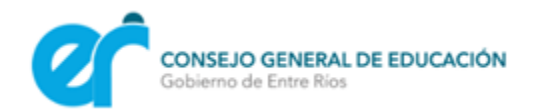

## **7- Insertar imágenes, videos y líneas horizontales**

Una clase puede tener recuadros, imágenes y videos ilustrativos. Y los mismos se pueden insertar de diferentes maneras.

Hace click sobre la imagen o en el hipervínculo para conocer el tutorial: <https://tic.infd.edu.ar/insertar-imagenes-videos-y-lineas-horizontales/>

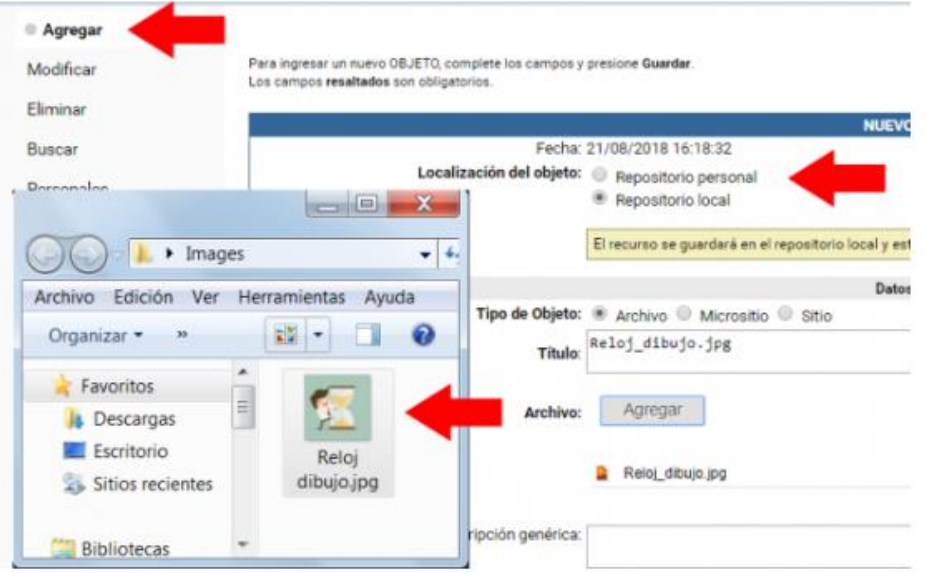

# **8- Organizar clases y contenidos**

Las clases se pueden ordenar y también se pueden jerarquizar los contenidos en niveles para tener el Índice mejor organizado.

© Organizar ORGANIZAR ÍNDICE DE CONTENIDOS Primera clase botones para mover -O Introducción O Características generales de las mujeres víctimas de violencia O Primer debate clase 1 dos niveles de O Actitudes y discursos comunes indentación · O El concepto de infans  $4 \ \ \, \times \ \ \, \times \ \ \, \times \ \ \, \times \ \ \, \times \ \ \, \times \ \ \, \times \ \,$ 

Hace click sobre la imagen o en el hipervínculo para conocer el tutorial:

<https://tic.infd.edu.ar/ordenar-clases-y-contenidos/>

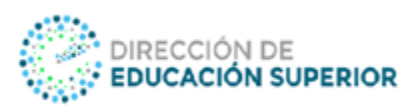

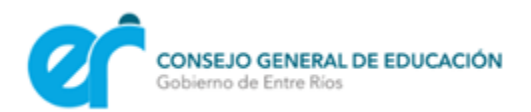

## **9- Clases: Administración de Material de Estudio**

El Material de Estudio es un ítem que forma parte de los contenidos de una clase. Puede presentarse en diferentes formatos (doc, xls, ppt, pdf, mp3, mp4, jpg, etc).

Hace click sobre la imagen o en el hipervínculo para conocer el tutorial: <https://tic.infd.edu.ar/clases-administracion-de-material-de-estudio/>

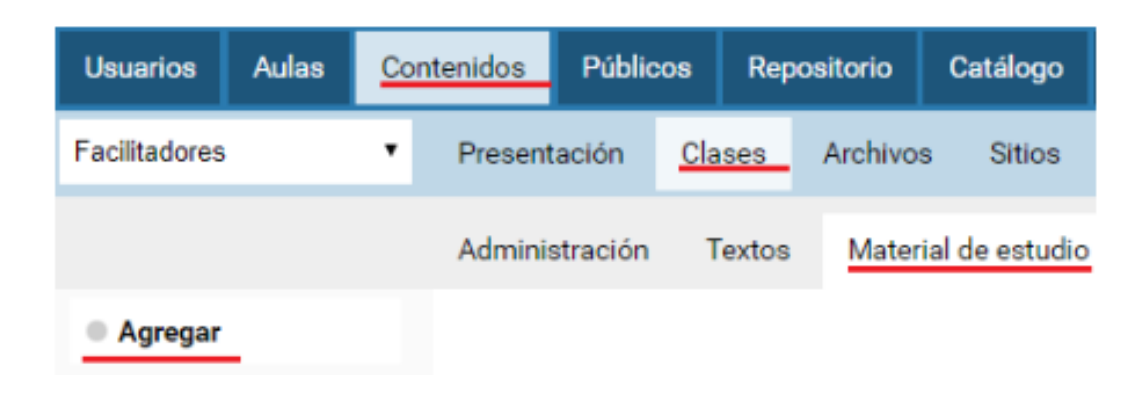

# **10- Actividades: Cómo se configura y se utiliza**

Las actividades forman parte de los contenidos de una clase. Por este motivo, es importante conocer cómo se activa.

Hace click sobre la imagen o el hipervínculo para conocer el tutorial[:](https://tic.infd.edu.ar/actividades/)

<https://tic.infd.edu.ar/actividades/>

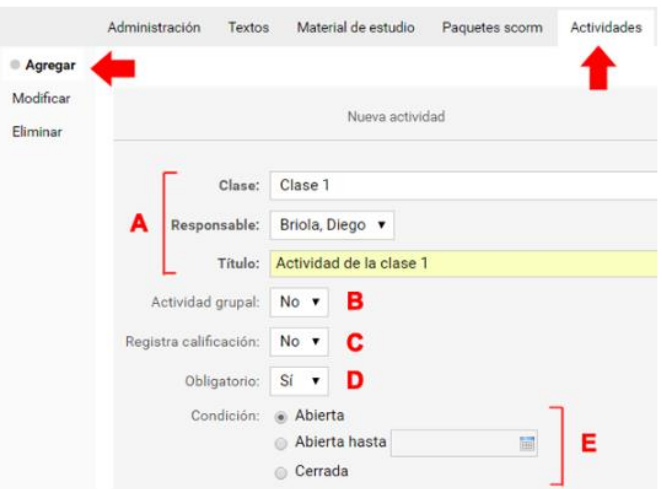

**Importante:** si se opta en que la actividad no sea obligatoria, los estudiantes van a ver un letrero en el aula que le indica que la misma no es obligatoria, por lo tanto, tendrán que

$$
\mathsf{D}_{\text{aging}}
$$

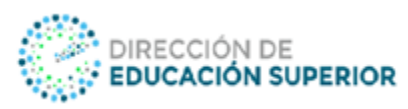

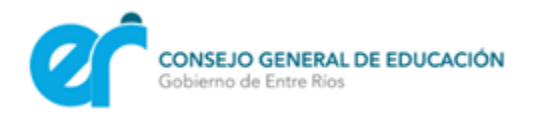

especificar que tienen que hacerla. Vale esta aclaración porque si se opta por poner obligatoria, no es necesario aclarar porque la misma va sujeta a fecha de entrega.

## **11- Foros: Cómo se abre y se configura un foro**

Para abrir un foro es necesario previamente tener una categoría activa. Luego el proceso es muy simple (lo complejo es pensar buenas consignas para los foros, pero eso lo veremos en otro post).

Hace click sobre la imagen o el hipervínculo para conocer el tutorial: <https://tic.infd.edu.ar/foros-como-se-abre-y-se-configura-un-foro/>

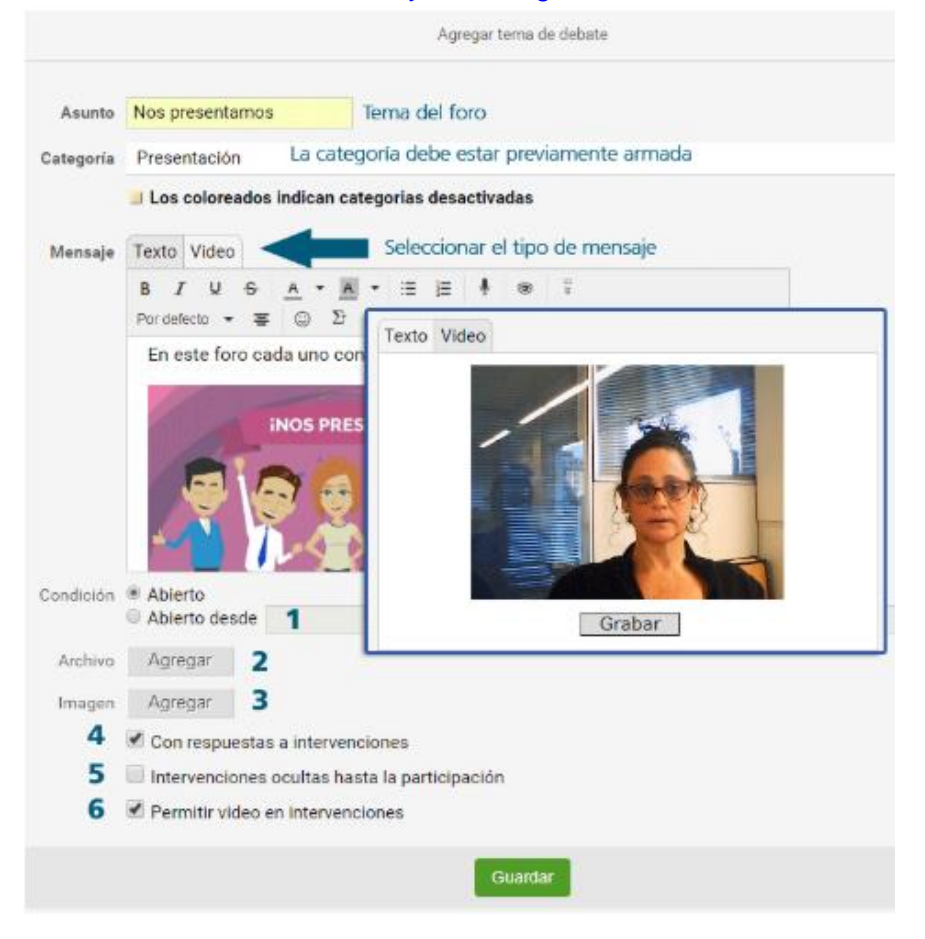

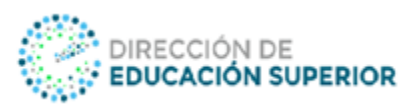

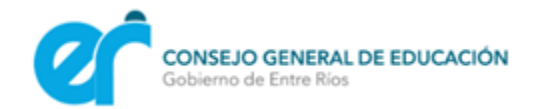

#### **12- Claves y Altas – Identificación de Usuarios**

Los **usuarios** son aquellas personas que participan en un campus. Cada uno de estos usuarios puede pertenecer a una o más aulas, a las cuales accederá debiendo identificarse con su Nombre de Usuario y Clave, no importa el rol o perfil que tengan es necesario que todos tengan sus datos de acceso.

Dar de alta a un nuevo usuario o varios a la vez no es complejo, solo debemos seguir unos pasos para lograrlo.

**Es muy importante al momento de comenzar a asignar usuarios y claves que definamos el criterio que seguiremos a lo largo del tiempo. Independiente de quien realice la tarea de asignación de los mismos.**

Hace click sobre la imagen o en el hipervínculo para conocer el tutorial: <https://tic.infd.edu.ar/claves-y-altas-identificacion-de-usuarios/>

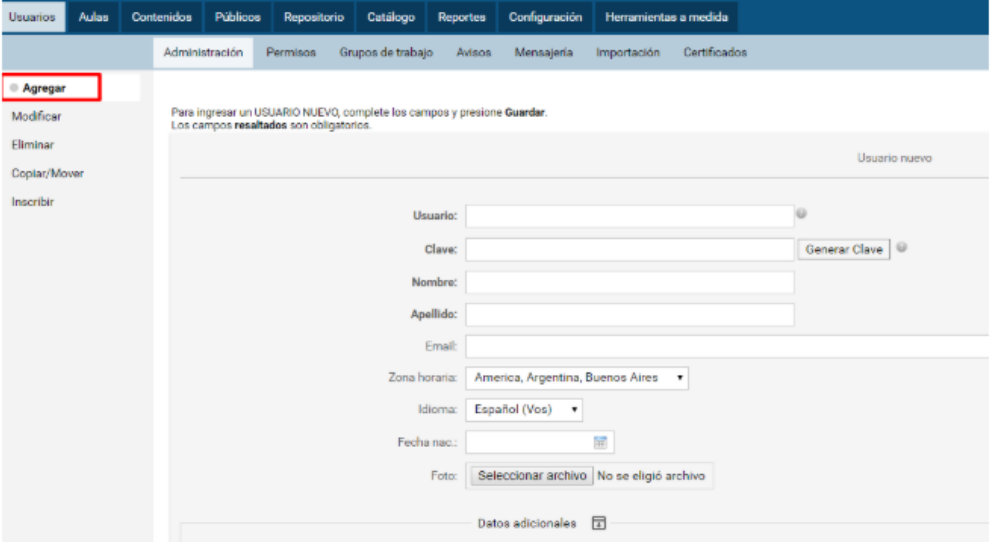

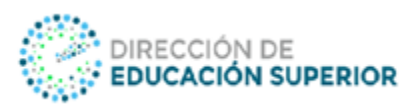

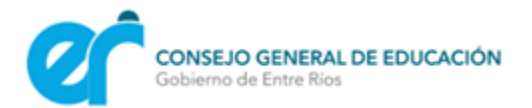

## **13- Recomendaciones para el uso del correo electrónico**

A continuación, compartimos algunas recomendaciones generales que le serán útiles para transmitirle a los docentes, tanto para el uso del correo interno del campus como para el de su correo personal.

#### **Sobre el asunto o tema**

- El asunto es el tema del mensaje. Debe ser claro y breve. La diferencia entre un mensaje leído y otro borrado sin abrir puede estar en un asunto bien o mal escrito. Por ese motivo, nunca debemos enviar un mensaje sin asunto.

- Al responder un mensaje sobre el mismo tema, es conveniente mantener el texto del asunto con el Re: (respuesta) que se añade automáticamente.

#### **Sobre el cuerpo del texto**

- Los mensajes de correo electrónico no deberían ser excesivamente largos. Sin llegar al estilo telegráfico, es preferible ser concretos.

- Sin formalidades. En el correo electrónico se puede prescindir de las fórmulas que eran habituales en la correspondencia formal, por ejemplo: "Sin otro particular, y esperando respuesta favorable, me despido atentamente".

- Con buen trato. Un breve saludo inicial y otro final son imprescindibles.

- Es muy importante firmar para identificarse, y dar todos los datos posibles. Dentro del campus virtual los usuarios están identificados, pero en los mensajes escritos desde cuentas personales hay que cuidar que estén todos los datos necesarios para que el receptor pueda identificar al emisor y comprender la consulta.

- Usar mayúsculas y minúsculas, y también tildes. El hecho de escribir en un teclado no anula la ortografía.

- No escribir TODO EN MAYUSCULAS. Los textos escritos totalmente en mayúsculas equivalen a gritar en una conversación.

- Las negritas, itálicas, viñetas y otros recursos pueden hacer los textos más comprensibles al destacar lo importante y organizar la lectura.

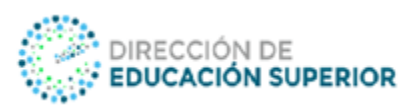

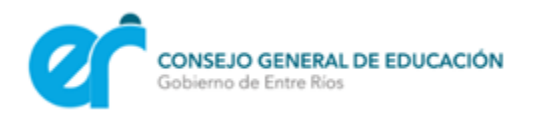

- Cuidar la gramática y la ortografía. Internet no ha abolido la forma correcta de escribir, y en un mensaje de correo no se justifica escribir de cualquier modo. La falta de signos de puntuación, por ejemplo, dificulta la lectura y la comprensión.

- Sugerencia: si no contamos con un corrector ortográfico en el navegador, escribir en un procesador de textos y luego pegar el texto utilizando el botón Pegar desde Word.

- Releer el mensaje antes de enviarlo. Controlar que se entienda, ponerse en el lugar del que lo va a leer sin ver un gesto o percibir el tono con el que estamos hablando.

- No se deja un espacio antes de la coma, el punto, el punto y coma y los dos puntos. Los paréntesis, las comillas y los signos de interrogación y exclamación van unidos a las palabras que encierran.

Muchas de estas recomendaciones se aplican también a las intervenciones en los foros

# **Sobre los archivos adjuntos**

- Verificar que los archivos adjuntos tengan el menor tamaño posible. Tenga en cuenta tiempo de conexión del receptor.

- No incluir gráficos de gran tamaño ni presentaciones "pesadas".

- La mensajería interna del campus tiene una capacidad limitada. Enviar una presentación o un video de 10 Mb a todos los destinatarios por el correo interno supone ocupar ese espacio en todas las casillas. Si son 40 usuarios, se ocupan 400 Mb en el aula. Por ese motivo, es mejor evitar esos envíos.

# **Sobre el responder**

- Cuando se selecciona la opción Responder, los programas de correo copian el texto del mensaje original. Es muy importante conservar el mensaje original en el mail de respuesta para ayudar a recordar de qué se venía hablando.

- Al responder un mensaje que abarca varios temas, podemos intercalar la respuesta a cada uno de ellos diferenciando con otra tipografía o preferiblemente en color.

- Es preferible no elegir la opción responder a todos cuando el mensaje sea de interés solo para el remitente original. Esta opción se utiliza cuando, por ejemplo, se responde a una pregunta enviada a varios destinatarios, para que los otros estén al tanto de que ya fue respondida.

 $\mathsf{U}$  Eula $\mathsf{P}$ 

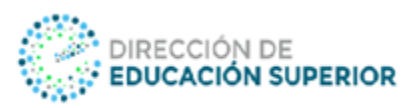

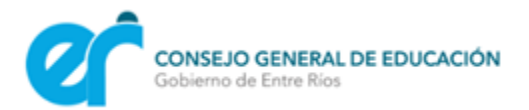

#### **14 - Criterios para asignación de usuarios y claves**

Dar de alta a un nuevo usuario o varios a la vez no es complejo, sólo debemos tener en cuenta algunos consejos.

Es muy importante al momento de comenzar a asignar usuarios y claves que definamos el criterio que seguiremos a lo largo del tiempo, independientemente de quien realice la tarea de asignación de los mismos.

Por eso es conveniente consensuar entre todos cuál será el criterio a utilizar. Por ejemplo, pueden proponer sólo generar el usuario y la clave que sea temporal así luego ésta puede ser ajustada por el usuario en particular, o bien asignar clave y contraseña desde el inicio (ésta también puede ser luego modificada por el usuario).

En cuanto a los criterios, debemos analizar si conviene utilizar el apellido y letras del nombre o viceversa ya que puede darse cierta repetición en el mismo, así como dar de alta a la misma persona más de una vez.

Una buena opción para Usuario y Clave es utilizar combinaciones en las cuales el número de documento sea la base de la clave y el usuario. Ello evita que contemos con datos repetidos y resultará fácil de recordar para el participante.

También es importante, cuando la cantidad de usuarios lo amerite, realizar la carga grupalmente y con un criterio único que permita distribuir la tarea entre los facilitadores que acompañan la tarea como webmaster en el nodo y evitar dobles usuarios por participante o repeticiones. La opción propuesta permite una fácil identificación del usuario, así como resulta para el participante fácil de recordar, pero como siempre, es una alternativa y lo importante es el criterio que consensúen entre los facilitadores del Instituto.

 $P$ ágina $1$